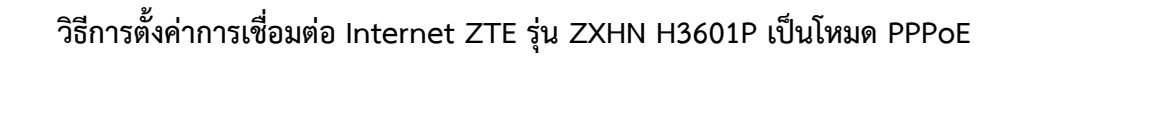

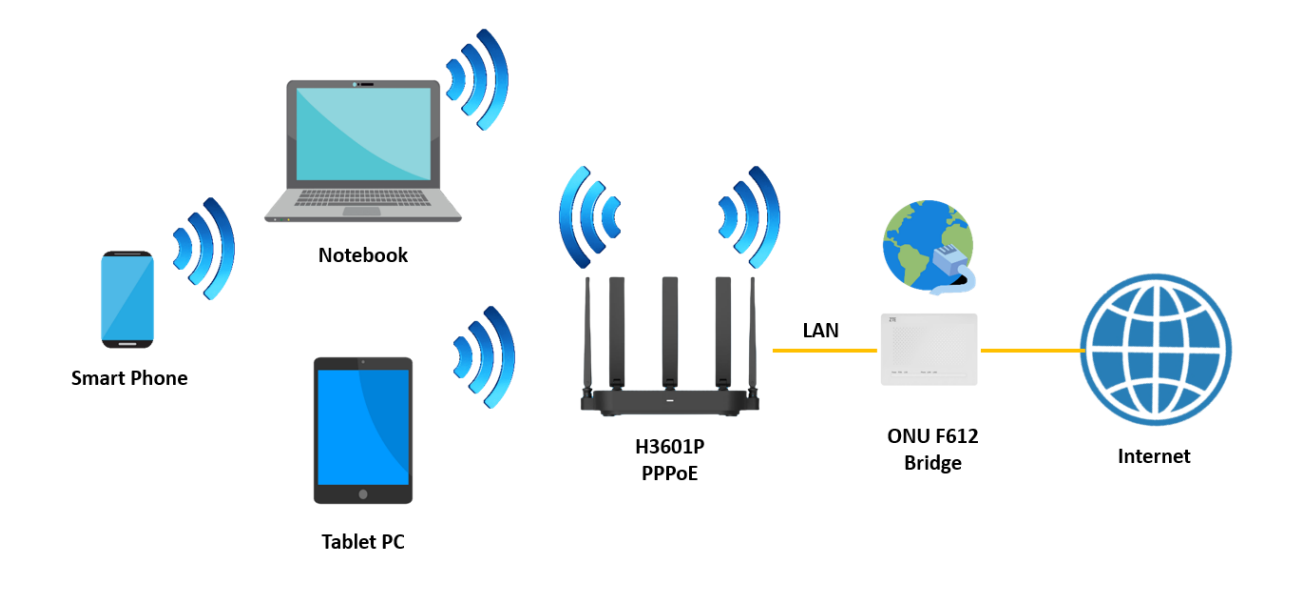

1.เปิด Browser เช่น Microsoft Edge หรือ Google Chrome พิมพ์ http://192.168.1.1 ช่อง address แล้วกดปุ่ม Enter จะขึ้นหน้าล็อคอินดังภาพ ให้กรอกค่า Username เป็น admin และ Password เป็น admin และ Validate Code รูปตัวเลขอักษรที่ปรากฎ แล้วคลิก Login

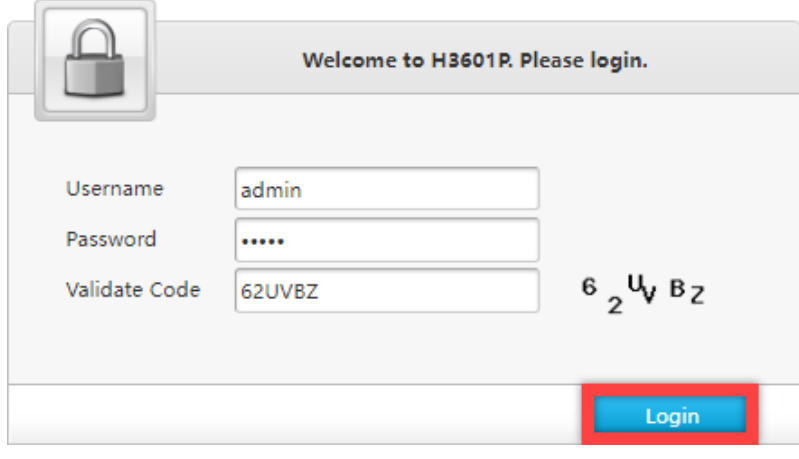

2.หลังจาก Login เข้ามาที่หน้า Internet ให้คลิกที่เมนู WAN หลังจากนั้นคลิกที่ NT เพื่อตั้งค่า Username/Password สำหรับใช้งานอินเทอร์เน็ต เมื่อใส่ Username/Password เรียบร้อยแล้วกดApply

I

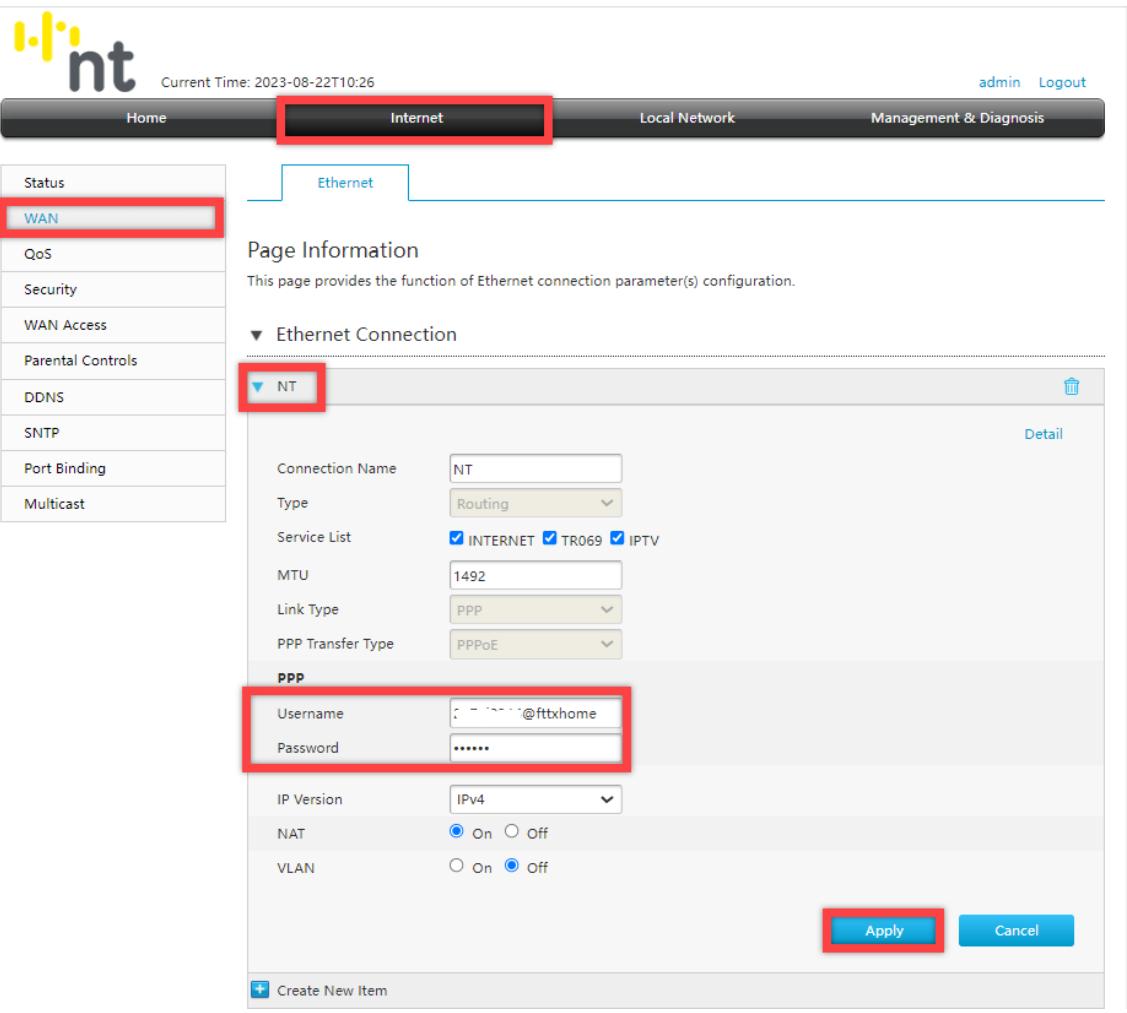

3.วิธีเช็คว่าอุปกรณ์พร้อมใช้งานให้ไปที่เมนู Internet > Status > Ethernet Connection Status ที่บรรทัด IP Address ต้องได้ IP WAN

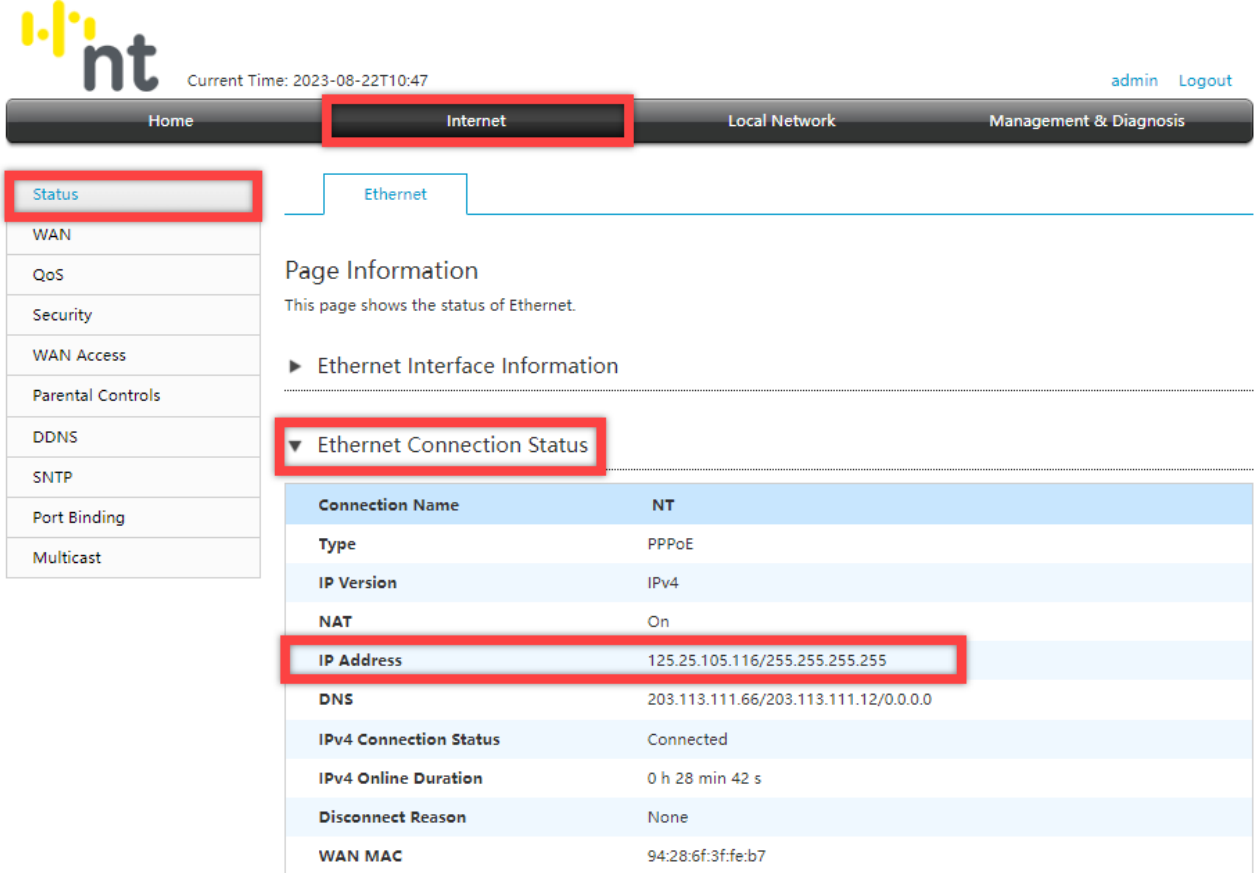

 $Refresh$ 

## การตั้งค่า WIFI

อุปกรณ์จะตั้งค่า WLAN SSID และ Key มาให้อยู่แล้ว สามารถดูได้จากฉลากที่ติดที่ตัวอุปกรณ์ แต่สามารถเข้า ไปเปลี่ยนแปลงแก้ไขได้ที่เมนู Local Network > WLAN > WLAN Basic > WLAN SSID Configuration > SSID1 (2.4GHz) สำหรับไวร์เลสย่าน 2.4 GHz และ SSID5 (5GHz) สำหรับไวร์เลสย่าน 5 GHz เสร็จแล้วคลิก Apply เพื่อทำการบันทึกค่า

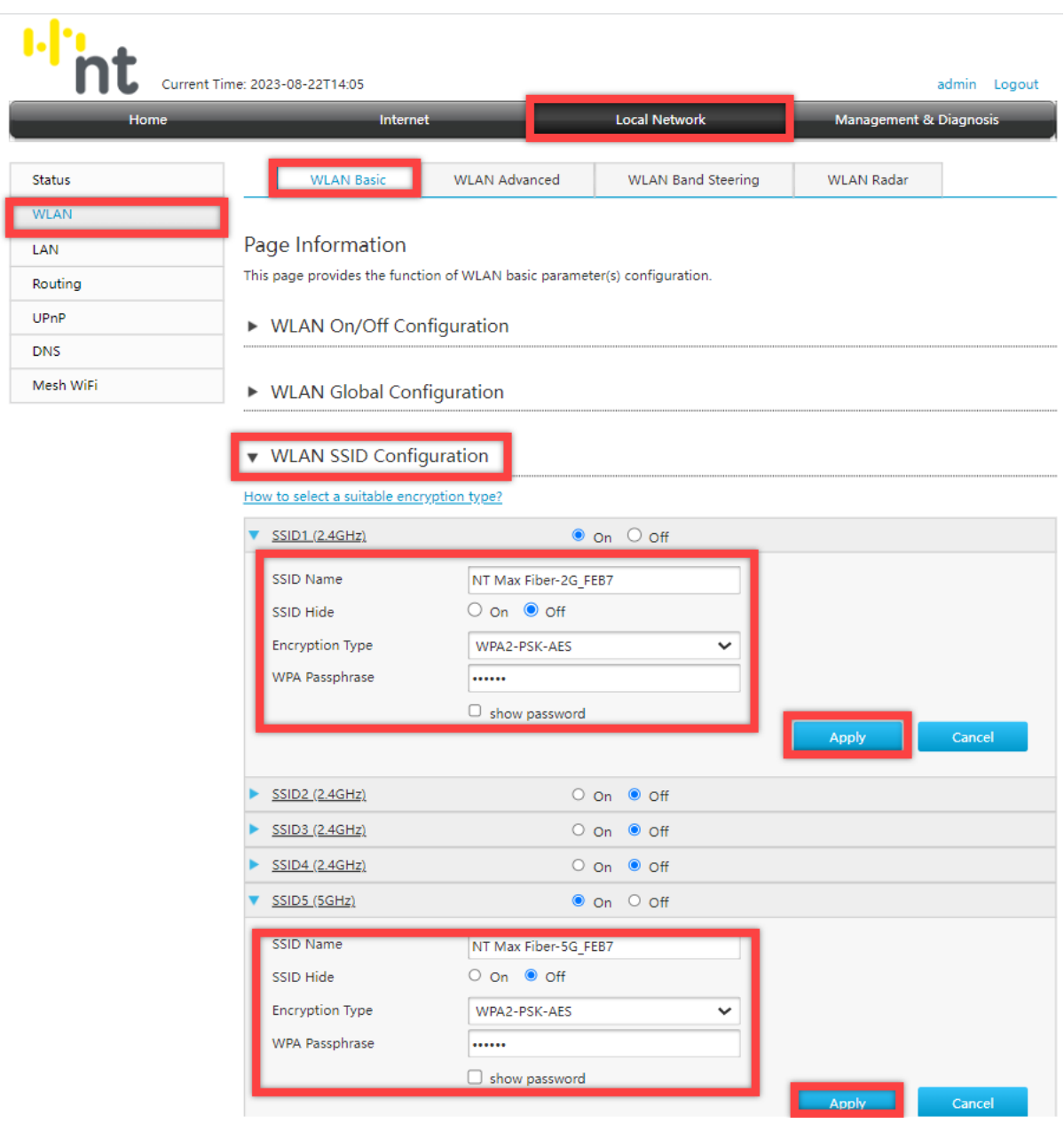